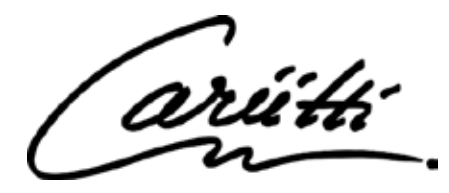

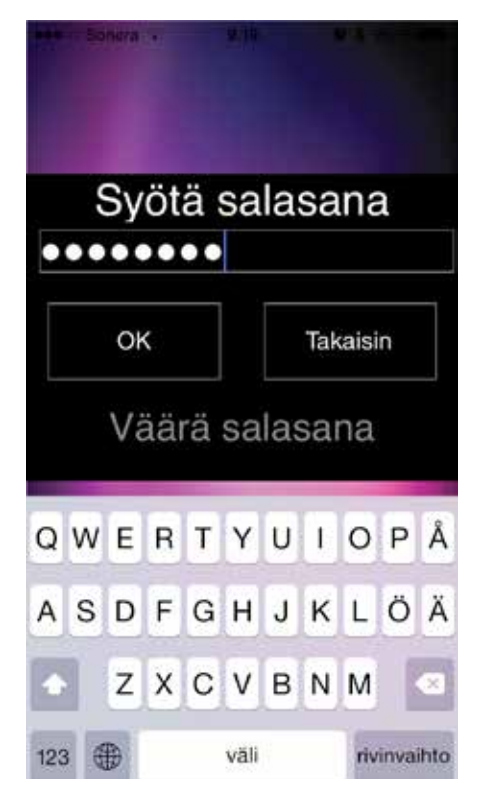

**1.** При первоначальном подключении, введите пароль cariitti (установлен по умолчанию). ВНИМАНИЕ! Для телефонов Android пароль = 3456

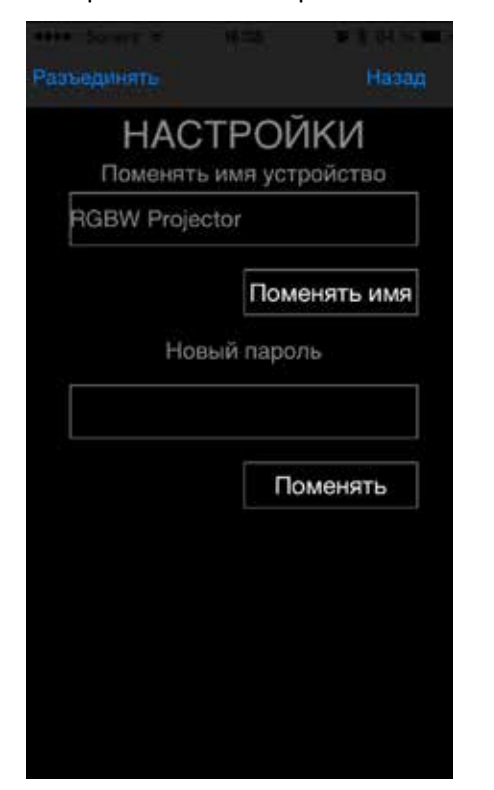

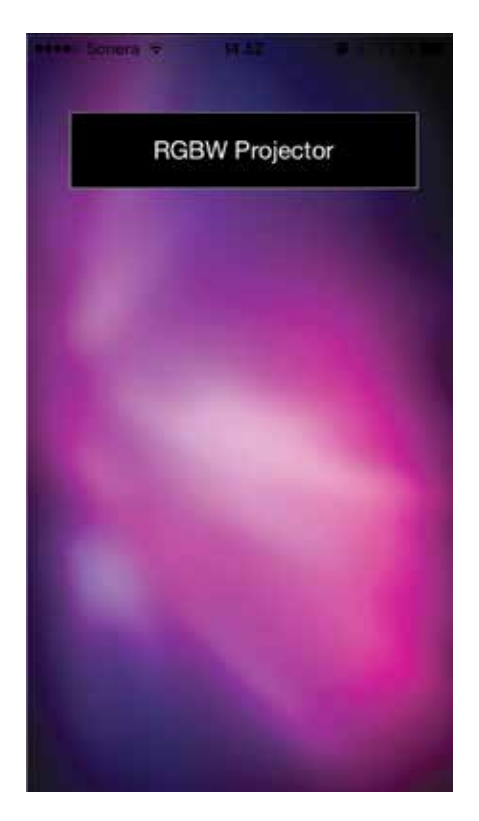

**2.** Нажмите «RGBW Projector» для входа в программу управления и настройки.

**4.** Введите новый пароль для проектора RGBW. Это рекомендуется сделать, чтобы посторонний человек не мог подключиться к проектору и управлять им.

**5.** Введите для проектора RGBW новое имя. Если у Вас есть несколько проекторов, ими будет легче управлять, если каждый из них будет иметь свое имя.

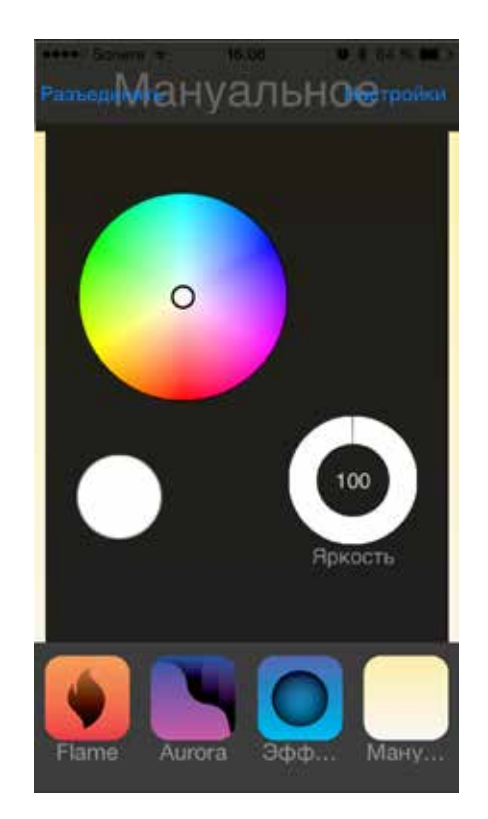

**3.** Нажмите «Настройки» для изменения названия проектора и смены пароля.

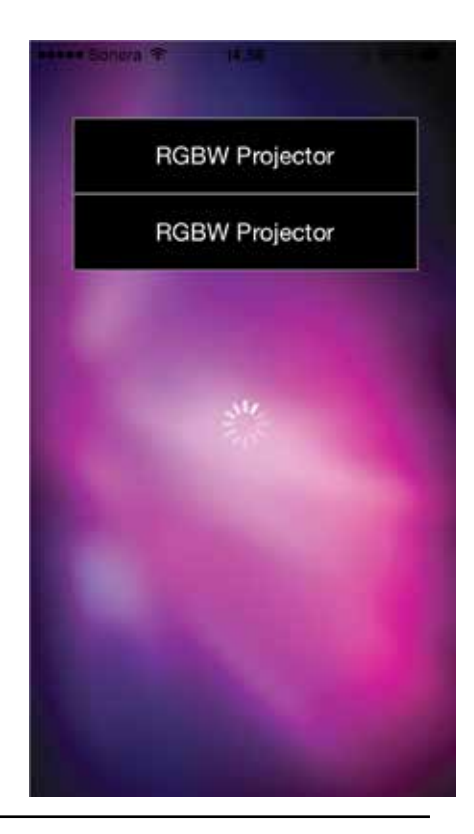

Cariitti Oy Munkinmäentie 9 www.cariitti.com 02400 Kirkkonummi Finland

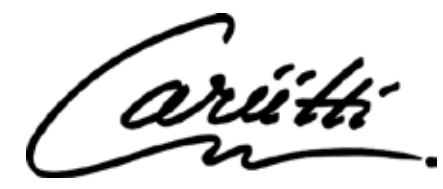

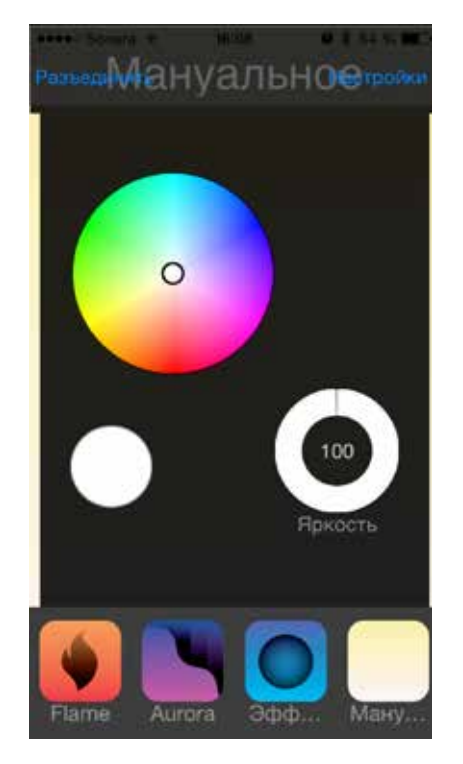

**6.** В режиме «Мануально» Вы можете свободно выбрать желаемый цвет и яркость.

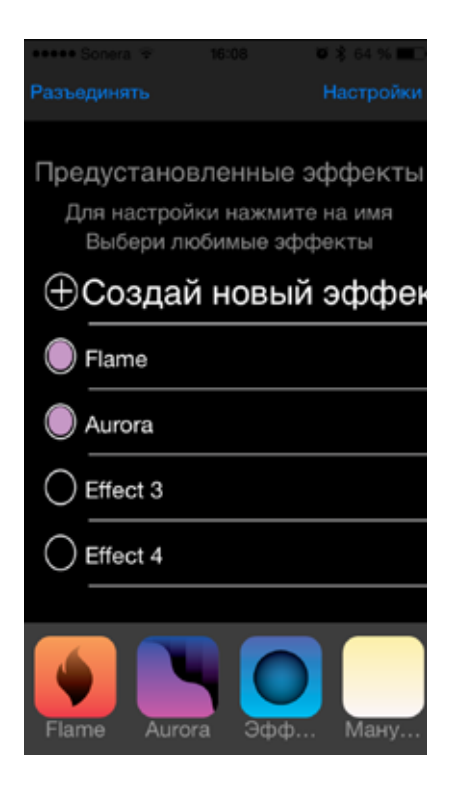

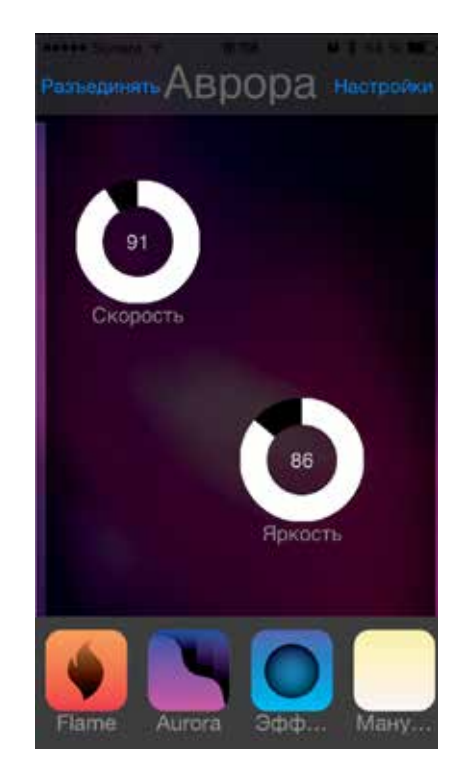

**7.** Вы можете также выбрать заранее предустановленную программу «Аврора», которая включает синий, зеленый и малиновый цвета.

**9.** В режиме «Эффекты» Вы можете выбрать нужную Вам программу из списка и добавить предпочтительные программы в нижние ярлыки для быстрого доступа. Также Вы можете создать и сохранить свои программы с различными эффектами и новыми названиями.

**10.** При создании нового эффекта, выберете цвет, яркость и время, как долго он будет отображаться до перехода к следующему цвету и как долго будет происходить этот переход. Повторите эти действия столько раз, сколько цветов Вы хотите включить в свою программу. Когда программа готова, нажмите «Готов». Программа будет сохранена и проектор перейдет к воспроизведению созданной Вами программы.

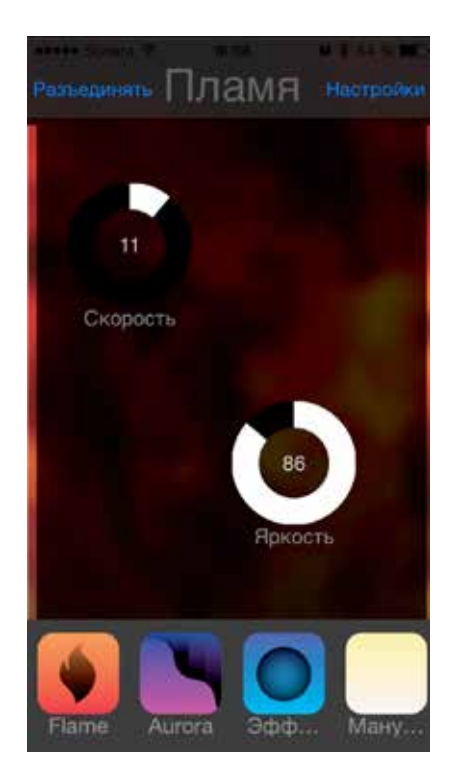

**8.** Вторая предустановленная программа «Пламя» включает желтый, зеленый и оранжевый цвета.

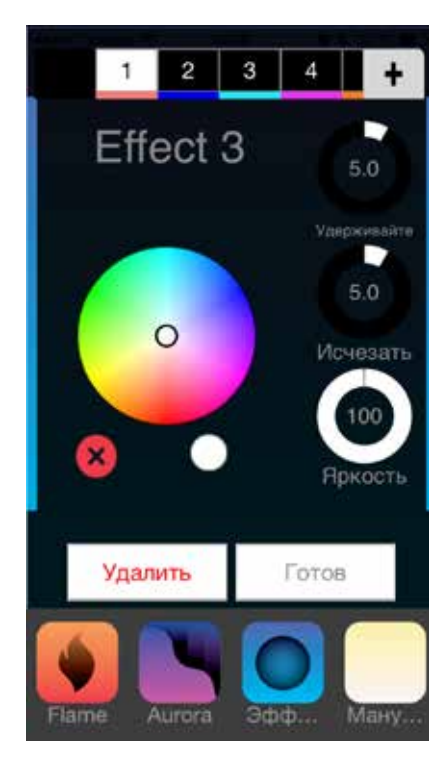

Cariitti Oy **Munkinmäentie 9** www.cariitti.com 02400 Kirkkonummi Finland

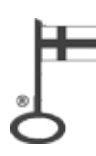